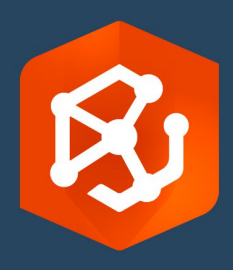

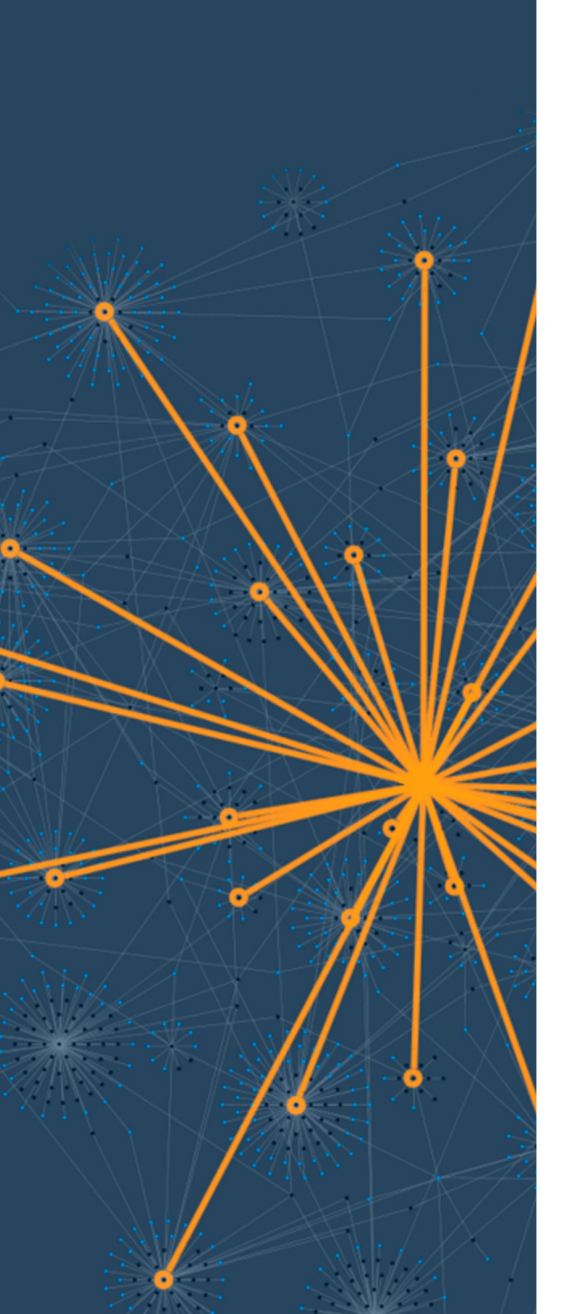

公開日:

2023 年 9 月

# ArcGIS AllSource 実装ガイド

組織に ArcGIS AllSource を移行する際の必須タスク

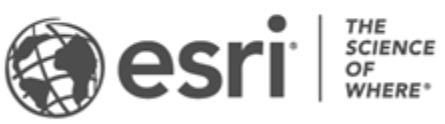

# タスクのチェックリスト

#### **タスク 完了**  $\Box$ 1. [ArcGIS AllSource](#page-2-0)  $\overline{\phantom{a}}$ 2. [ArcGIS AllSource](#page-3-0) の入手 3. [ArcGIS Online](#page-4-0) の設定 4. [ArcGIS AllSource](#page-5-0) の割り当て 5. [ダウンロードとインストール](#page-6-0) 6. [ガイド付きの学習演習](#page-7-0) 7. [参考資料](#page-8-0)

### <span id="page-2-0"></span>1. ArcGIS AllSource

ArcGIS AllSource は Esri のインテリジェンス アプリケーションです。これは、国家機関や民間 機関、商業組織、または法執行機関で働くインテリジェンス アナリストのワークフローと職務 に焦点を当てたデスクトップ アプリケーションです。

ArcGIS AllSource を使用したデータの調査と視覚化、脅威の追跡、実用的な情報の配布をアナ リストが行う前に、ArcGIS AllSource を設定する必要があります。この実装ガイドは、必須の タスクを取り上げ、ベスト プラクティスを紹介することでプロセスをスムーズに進められる内 容になっています。

アクショナブル インテリジェンスへの対処

ArcGIS AllSource の対象ユーザーは軍事活動や企業の機密保持などに関わるインテリジェンス アナリストです。ArcGIS AllSource はインテリジェンス分野に特化しており、エンドツーエン ドの脅威評価を可能にしながら、ネットワーク接続環境とネットワーク非接続環境の両方をサ ポートします。ArcGIS AllSource は以下を提供します。

- 合理化されたインテリジェンス エクスペリエンス: 使い勝手と効率性に優れたユーザー インターフェイスとツール
- 視覚化されたデータ: リンク チャートやタイムラインなどのツール、および非地理空間 情報に隠されているデータを視覚化する Locate XT
- 接続: 接続環境と非接続環境の両方をサポートします。
- 時空間解析: 時間と空間の両方に関連するデータの分析を可能にする高度な手法

# <span id="page-3-0"></span>2. ArcGIS AllSource の入手

はじめに、お使いのシステムが ArcGIS [のシステム要件を](https://doc.arcgis.com/en/allsource/latest/get-started/allsource-system-requirements.htm)満たしていることを確認しま[す。](http://pro.arcgis.com/en/pro-app/get-started/arcgis-pro-system-requirements.htm) ArcGIS AllSource のシステム要件は ArcGIS Pro と同じです。

登録方法の詳細とサポートについては、Esri [カスタマー](https://www.esri.com/en-us/contact#c=us&t=3) サービスにお問い合わせください。

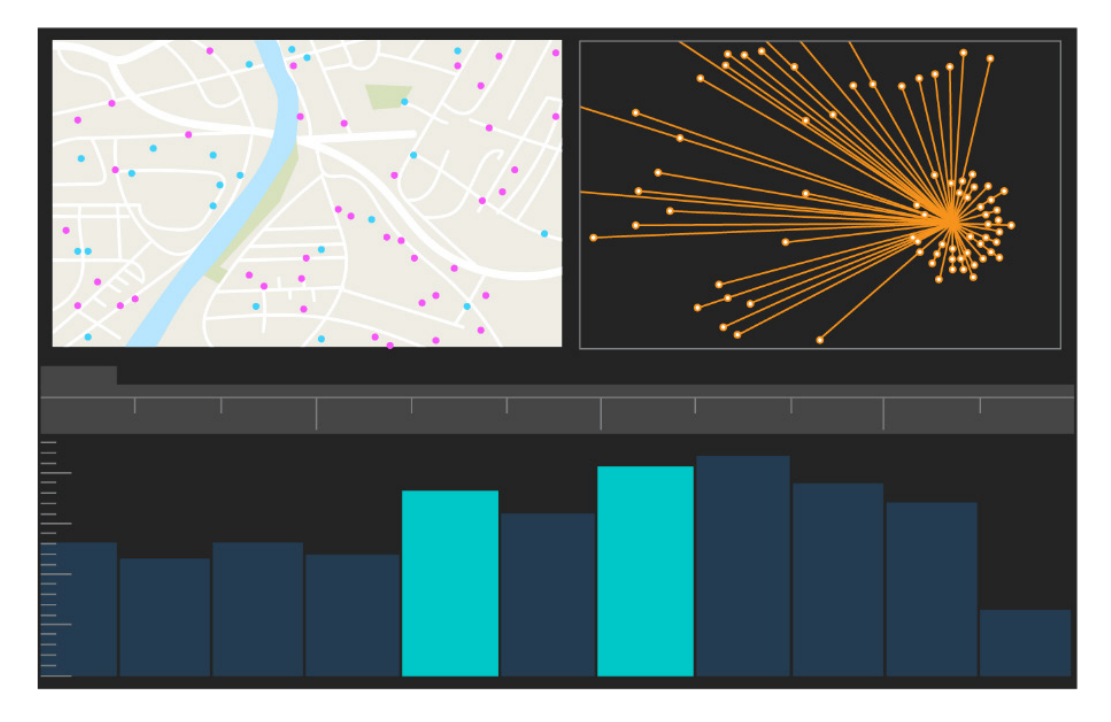

ArcGIS AllSource のユーザー インターフェイス

### <span id="page-4-0"></span>3. ArcGIS Online の設定

ArcGIS AllSource をインストールする前に、ArcGIS Online か ArcGIS Enterprise の組織を設定 することを検討してください。ArcGIS Online には、チーム メンバーのコラボレーションを促 進するポータルが用意されています。ポータルではデータの共有とデータへのアクセス権の付 与が可能で、コンテンツもポータル出作成します。このポータル接続により、ArcGIS AllSource ではクラウドベースのコラボレーションを実現しています。ArcGIS Online の詳しい 設定方法の詳細については、『[ArcGIS Online](https://assets.esri.com/content/dam/esrisites/media/pdf/implementation-guides/implement-arcgis-online.pdf) 実装ガイ[ド実装ガイド』](https://assets.esri.com/content/dam/esrisites/media/pdf/implementation-guides/implement-arcgis-online.pdf)をご参照ください。

ArcGIS Enterprise にもポータル接続がありますが、組織の IT インフラストラクチャ内でのみ使 用できます。組織にこれらの要件が存在する場合は、[ArcGIS Enterprise](https://enterprise.arcgis.com/en/get-started/latest/windows/what-is-arcgis-enterprise-.htm) の詳細をご参照くださ い。

#### ヒント

- Esri アクセスの有効化: メンバーが Esri トレーニング、Esri サポート、Esri コミュニティ、 My Esri などのサイトにアクセスできるようにする場合は、[Esri](https://pro.arcgis.com/en/pro-app/latest/get-started/assign-named-user-licenses-in-arcgis-online.htm#ESRI_SECTION1_7CA3347D3D344937B42E3CBAAC00A148) アクセスを有効にする必 要があります。
- ArcGIS Online へのアクセス: ArcGIS Online にはマッピング、分析、共有に関連するさ まざまな機能が用意されています。詳細については[、リソースを](https://www.esri.com/en-us/arcgis/products/arcgis-online/resources)参照して、学習コース、 ビデオ、ドキュメントなどを検索してください。

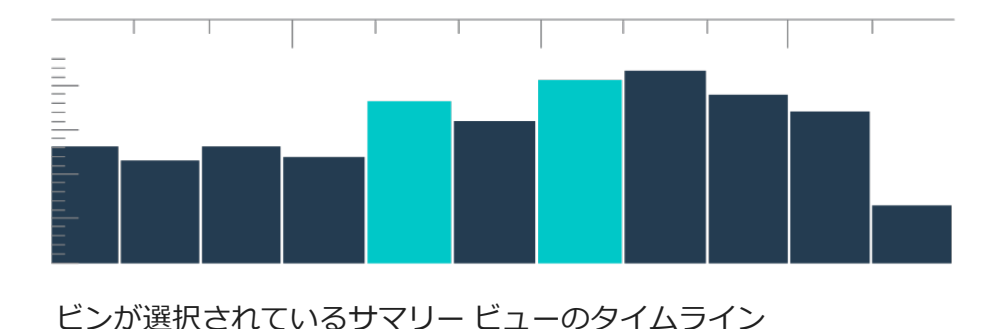

### <span id="page-5-0"></span>4. ArcGIS AllSource の割り当て

ArcGIS AllSource は、ライセンス タイプとして単独使用ライセンスと指定ユーザー ライセンス を使用します。単独使用ライセンスは、デスクトップ コンピューターやラップトップ コン ピューターなどの 2 台のコンピューターで ArcGIS AllSource を使用することを 1 人のユーザー に許可します。ただし、アプリケーションを 2 台のコンピューターで同時に使用することはで きません。指定ユーザー ライセンスでは、認証情報を使用して ArcGIS AllSource にサイン イ ンします。これらの認証情報 (ユーザー名とパスワード) は、ArcGIS Online 組織のメンバー シップから提供されます。ArcGIS AllSource [のライセンス認証の](https://doc.arcgis.com/en/allsource/latest/get-started/licensing-arcgis-allsource.htm)詳細をご参照ください。

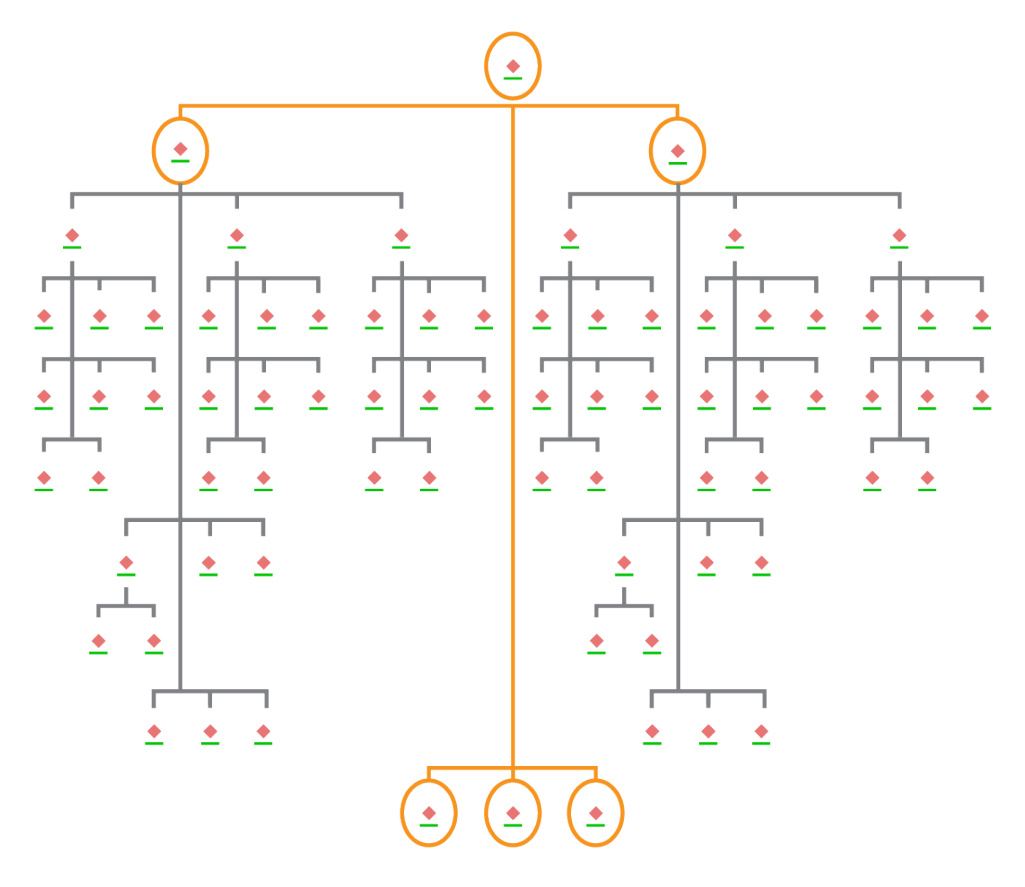

階層図レイアウトでノードが選択されているリンク チャート

### <span id="page-6-0"></span>5. ダウンロードとインストール

ArcGIS AllSource をチーム メンバーに割り当てると、組織の主な保守担当者は ArcGIS AllSource のダウンロードとインストールができるようになります。この担当者は、Esri カスタ マー サービスとやり取りして、サブスクリプションを管理します。主な保守担当者が不明な場 合や新しい担当者を指名したい場合は、Esri [カスタマー](https://www.esri.com/en-us/contact#c=us&t=3) サービスにお問い合わせください。主 な保守担当者が決まったら、その担当者にこのセクションを共有してください。

[My Esri](https://my.esri.com/) から ArcGIS AllSource をダウンロードしてインストールす[る手順を入手し](https://doc.arcgis.com/en/allsource/latest/get-started/installing-arcgis-allsource.htm)てください。

メンバーによるソフトウェアのダウンロードの許可

セキュリティ上の理由と管理上の理由で、組織のメンバーはデフォルトで ArcGIS AllSource を ダウンロードできません。管理者はダウンロード プロセスを管理できます。各メンバーがソフ トウェアをダウンロードするのを許可することもできます。

Esri アクセスがすでに有効になっているので、メンバーは新しい ArcGIS Online 認証情報を使 用して My Esri にアクセスできます。ただし、まだ [**組織**] タブで権限をリクエストする必要が あります。これらのリクエストを承認すると、メンバーは ArcGIS AllSource をダウンロードで きるようになります。

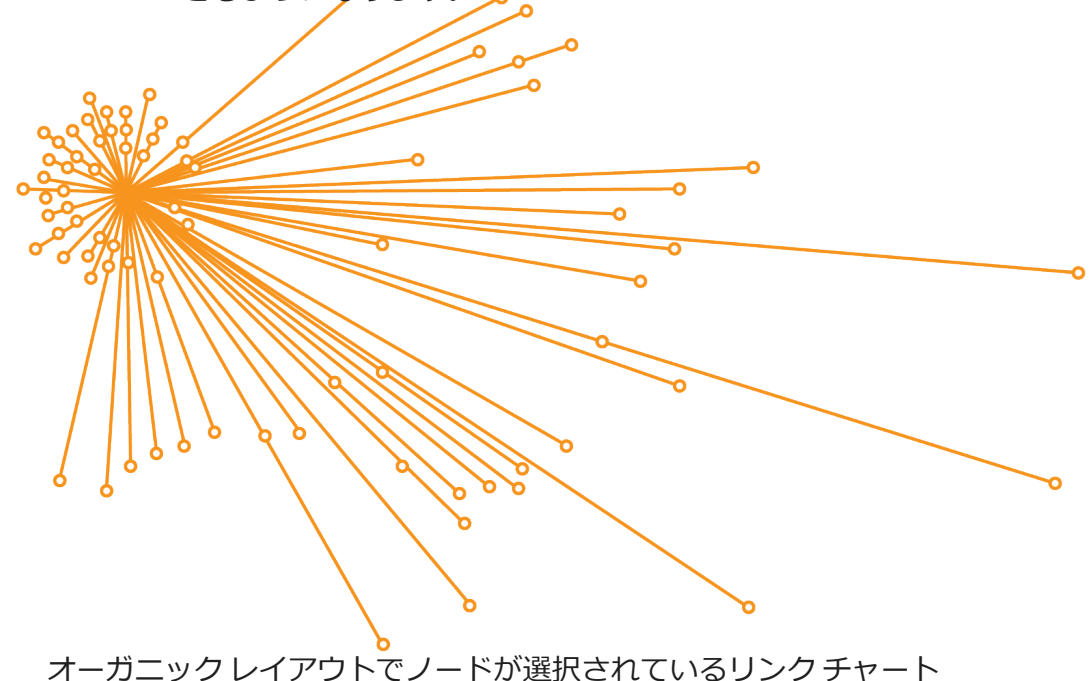

# <span id="page-7-0"></span>6. ガイド付きの学習演習

ArcGIS AllSource の設定が完了したら、次はソフトウェアを使いこなせるようになりましょう。 管理者だけでなく、組織の全メンバーが対象になります。対象になると思われるメンバーにガ イドのこのセクションを共有してください。

ArcGIS AllSource の使用開始

ArcGIS AllSource の使用開始には次のリソースが役立ちます。

- 基礎知識の習得: こちら[のショート](https://www.esri.com/en-us/arcgis/products/arcgis-allsource/overview) ビデオでは ArcGIS AllSource とその主な機能の一部 を紹介しています。最初の設定を進めていくなかで、データの追加、プロジェクトの作 成、タイムラインの作成が身に付いていきます。
- 時空間データの操作: こちらの記事とビデオ[のパスに](https://www.esri.com/arcgis-blog/products/allsource/analytics/spatiotemporal-methods-with-arcgis-allsource-part-1-time-enabling-layers/)従って、時間対応データと移動解 析について学習します。
- Learn ArcGIS レッスン: こちらの [Learn ArcGIS](https://learn.arcgis.com/en/gallery/#?p=arcgisprointelligence) レッスンでは、同行者、同行者の待ち合 わせ場所と移動の追跡方法について学習できます。

### <span id="page-8-0"></span>7. 参考資料

以下のリソースは、トラブルシューティング、質問への回答、他のトレーニング コースの検索 に役立ちます。

- ガイド付き学習エクスペリエンスについては、[Learn ArcGIS](https://learn.arcgis.com/en/gallery/#?p=arcgisprointelligence) [に無料レッスンが用意され](https://learn.arcgis.com/en/gallery/?p=arcgispro) [ています。](https://learn.arcgis.com/en/gallery/?p=arcgispro) Esri [トレーニングに](https://www.esri.com/training/Bookmark/F3BW6FHNL)はさまざまな教育用リソースが用意されています。
- ニュース、学習資料、ビデオ、ドキュメントなどについては ArcGIS AllSource [のリソー](https://www.esri.com/en-us/arcgis/products/arcgis-allsource/resources) ス [ページを](https://www.esri.com/en-us/arcgis/products/arcgis-allsource/resources)ご参照ください。
- Esri [コミュティの](https://community.esri.com/t5/arcgis-allsource/ct-p/arcgis-allsource) ArcGIS AllSource コミュニティに参加してみてください。ここでは、 ディスカッションに参加したり、ArcGIS AllSource ユーザーと Esri スタッフからなるさ まざまなグループのブログ記事を読んだりすることができます。Esri チームが発信する ニュースを確認するには、[ArcGIS](https://www.esri.com/arcgis-blog/?s=#ArcGIS%20AllSource&products=allsource) ブログをフォローしてください。
- ぜ[ひフィードバックを](https://www.esri.com/en-us/contact#c=us&t=3)お寄せください。いただいたフィードバックはツールとワークフ ローの改善に役立てさせていただきます。ArcGIS AllSource エクスペリエンスの改善に 関するアイデアを遠慮なくお寄せください。
- [ArcGIS AllSource](https://doc.arcgis.com/en/allsource/latest/get-started/get-started-with-arcgis-allsource.htm) ヘルプ ドキュメントはキーワードで検索可能であり、プログラム設定 から個別のツールまで、すべての情報が格納されています。

FAQ

タイムラインとは何ですか?

タイムラインは、データの時間が時間軸のどの位置に当たるかを示すことで、マップ上のデー タの空間ビューを補完します。タイムラインに沿ってデータをプロットすることで、時間的な 順序を理解し、時間軸に沿って明らかになる傾向を見極めることができます。タイムラインの [**サマリー ビュー**] を使用することで、データをヒストグラムとして表示できます。ヒストグラ ムとは、数値データの分布を範囲に指定できる時間軸に沿ってデータを表したグラフです。タ イムラインは、データの時間が時間軸のどの位置に当たるかを示すことで、マップ上のデータ の空間ビューを補完し、時系列データの包括的なビューを提供してコンテキストをわかりやす くします。

リンク チャートとは何ですか?

リンク チャートは、データのエンティティ間のリレーションシップを視覚化したものです。リ ンク チャートにはノードとリンクという 2 つのコンポーネントがあります。ノードは、人や場 所、物などのエンティティを表します。リンクはノード間のリレーションシップを表します。 リンク チャートは非空間情報を表示することでマップ ビューを見やすくします。

ArcGIS AllSource で使用するプロジェクト ファイル タイプ拡張子は何ですか?

ArcGIS AllSource ではプロジェクトでファイル拡張子として .asrx を使用します。

.asrx ファイルを ArcGIS Pro で開くことはできますか?

いいえ。ただし、ArcGIS AllSource の [ArcGIS Pro **で開く**] ツールを使用できます。ArcGIS AllSource と ArcGIS Pro の両方のデスクトップ アプリケーションがシステムにインストールさ れている場合、このツールでは現在の .asrx ファイルの名前が .aprx ファイルに変更され、選択 したプロジェクトが開いた状態で ArcGIS Pro が起動します。

非接続環境でもサポートを受けるにはどうすればよいですか?

ArcGIS AllSource をインストールするとヘルプ ビューアーもインストールされます。ヘルプ ビューアーには Web ヘルプと同じドキュメントが含まれており、コマンドで検索できます。 さらに、ヘルプ ビューアー全体でメモを残して特定のトピックをブックマークに登録できます。